Multimedia

Användarhandbok

© Copyright 2007 Hewlett-Packard Development Company, L.P.

Windows är ett USA-registrerat varumärke som tillhör Microsoft Corporation.

Informationen häri kan ändras utan föregående meddelande. De enda garantierna för produkter och tjänster från HP presenteras i de uttryckligen begränsade garantier som medföljer sådana produkter och tjänster. Ingen information i detta dokument ska tolkas som utgörande ytterligare garanti. HP ansvarar inte för tekniska fel, redigeringsfel eller för material som har utelämnats i detta dokument.

Första utgåvan: Mars 2007

Dokumentartikelnummer: 435750-101

## **Produktmeddelande**

I den här handboken beskrivs de funktioner som finns på de flesta modellerna. Vissa funktioner kanske inte är tillgängliga på din dator.

# **Innehåll**

### 1 Använda multimediemaskinvara

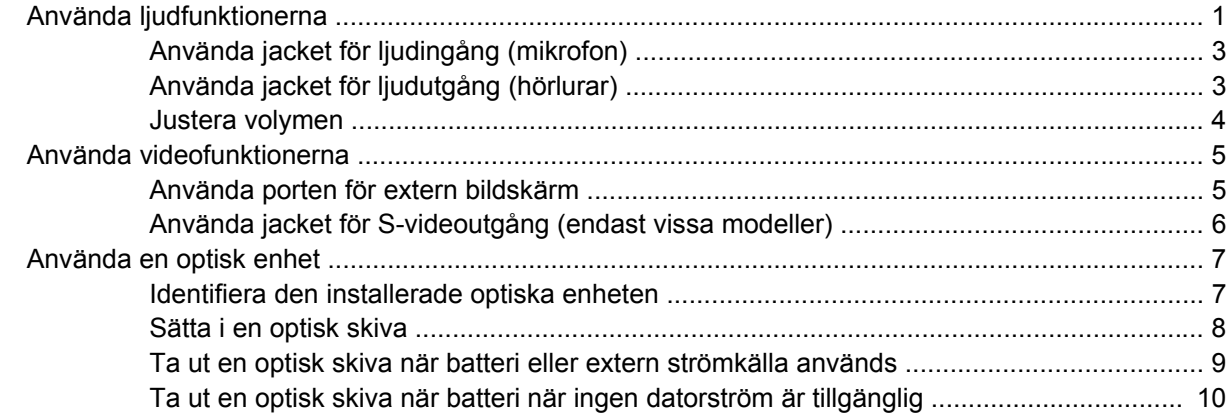

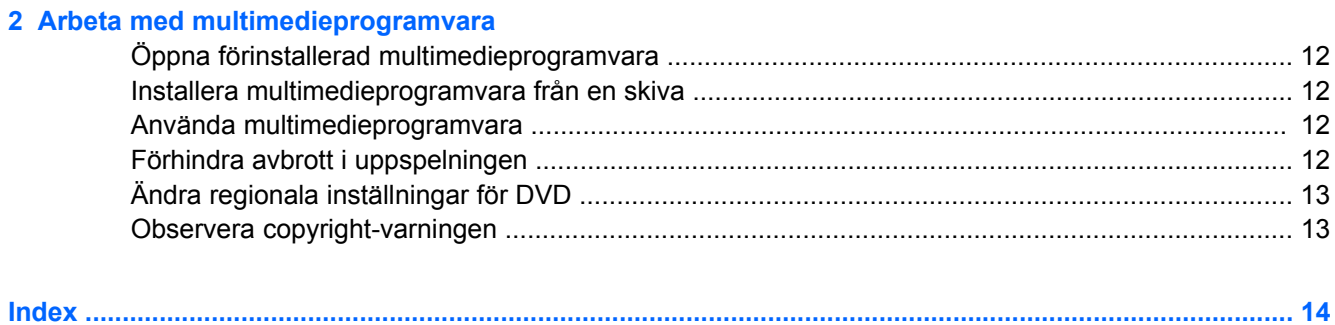

# <span id="page-6-0"></span>**1 Använda multimediemaskinvara**

# **Använda ljudfunktionerna**

Följande bild och tabell beskriver ljudfunktionerna i datorn.

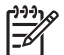

**OBS!** Gå till den illustration som närmast motsvarar din dator.

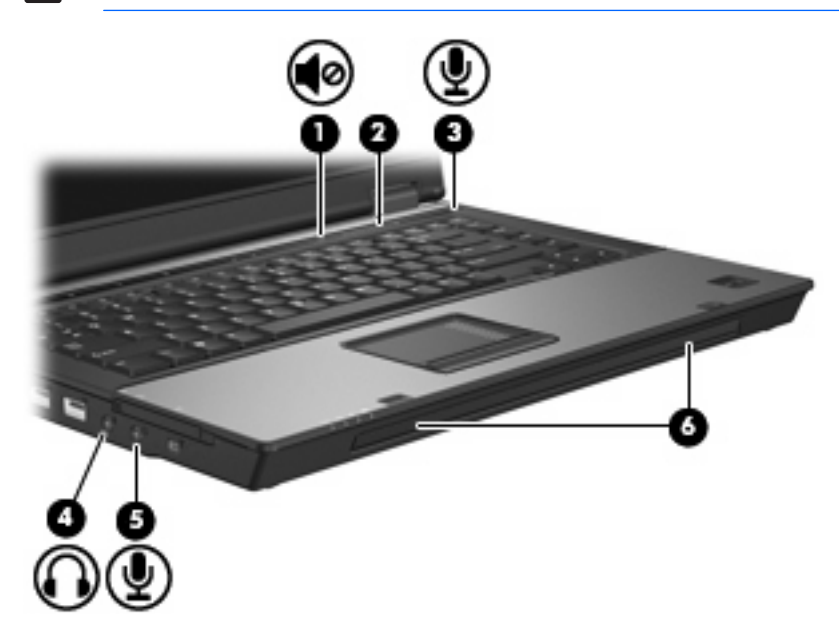

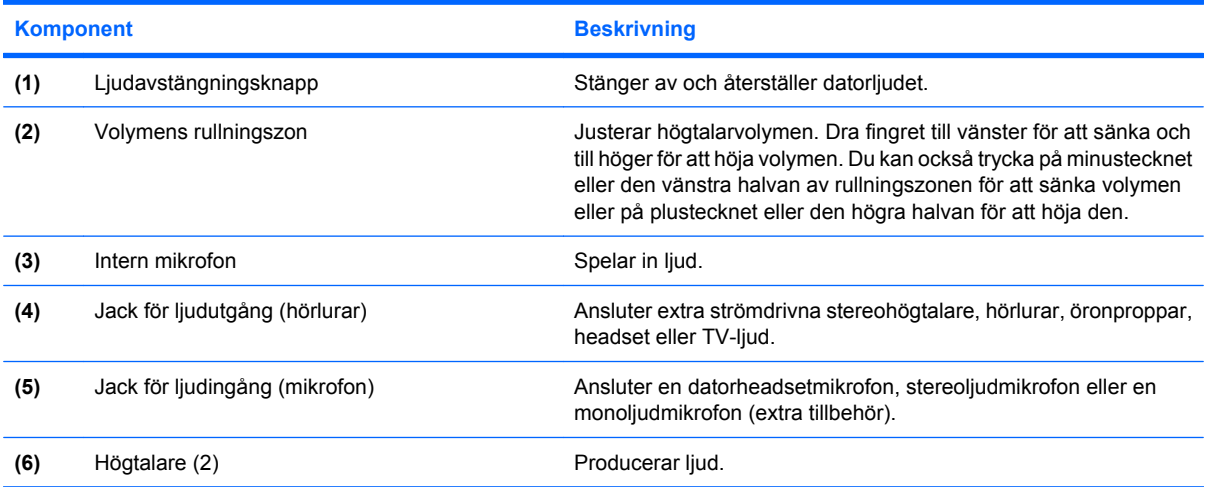

<span id="page-7-0"></span>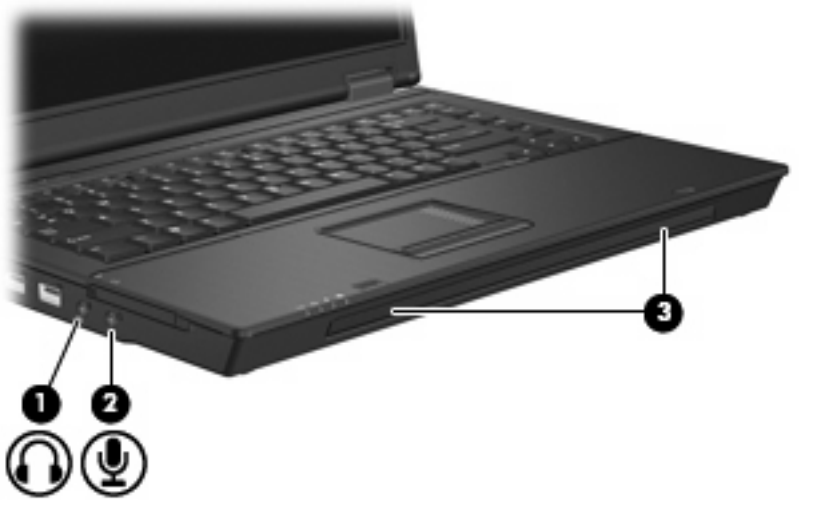

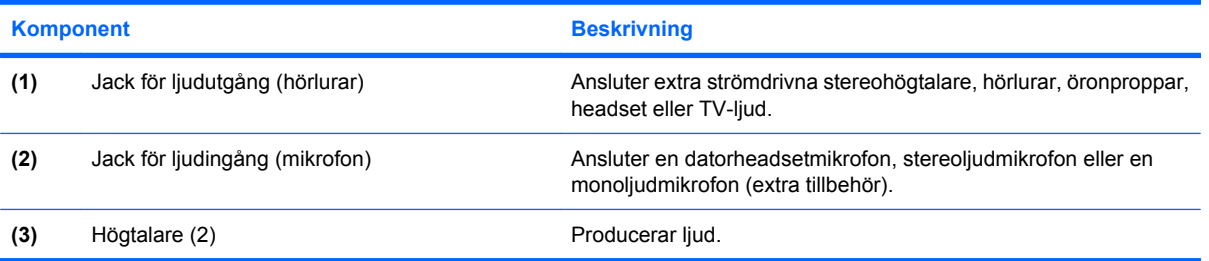

## <span id="page-8-0"></span>**Använda jacket för ljudingång (mikrofon)**

Datorn är utrustad med ett stereo(tvåkanals)mikrofonjack som stöder en valfri stereomatris- eller monomikrofon. Om du använder ljudinspelningsprogram med externa stereomikrofoner kan du spela in stereoljud.

När du ansluter en mikrofon till mikrofonjacket, använder du en mikrofon med en kontakt på 3,5 mm.

## **Använda jacket för ljudutgång (hörlurar)**

ΛŅ, **VARNING:** Minska risken för hörselskada genom att sänka volymen innan du sätter på dig hörlurarna, öronpropparna eller ett headset.

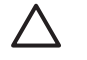

**VIKTIGT:** Förhindra möjlig skada på externa enheter genom att inte plugga in en enkanalsanslutning (monoljud) i hörlursjacket.

Förutom att användas för anslutning av hörlurar används hörlursjacket för att ansluta ljudfunktionen i en ljud-/videoenhet t ex en TV eller VCR.

När du ansluter en enhet till hörlursjacket ska du endast använda en mikrofon med en stereokontakt på 3,5 mm.

När en enhet är ansluten till hörlursjacket inaktiveras högtalarna..

### <span id="page-9-0"></span>**Justera volymen**

Använd följande kontroller om du vill justera volymen:

- Datorns volymknappar (endast vissa modeller):
	- Om du vill stänga av eller återställa volymen trycker du på ljudavstängningsknappen **(1)**.
	- Dra fingret över volymens rullningszon **(2)** från höger till vänster för att sänka volymen.
	- Dra fingret över volymens rullningszon **(2)** från vänster till höger för att öka volymen.

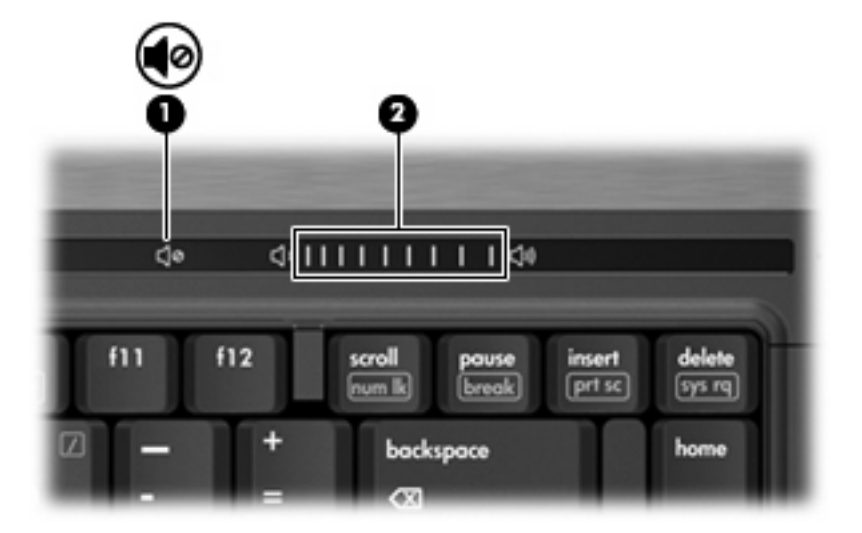

- Windows®-volymkontroll:
	- **a.** Klicka på ikonen **Volym** i meddelandefältet längst till höger i Aktivitetsfältet.
	- **b.** Höj eller sänk volymen genom att flytta reglaget uppåt eller nedåt. Markera kryssrutan **Ljud av** om du vill stänga av ljudet.

– eller –

- **a.** Dubbelklicka på ikonen **Volym** i meddelandefältet.
- **b.** I kolumnen Huvudvolym höjer eller sänker du volymen genom att flytta **Volym**-reglaget uppåt eller nedåt. Du kan även justera balansen eller stänga av ljudet.

Om ikonen Volym inte visas i meddelandefältet lägger du till den genom att vidta följande åtgärder:

- **a.** Välj **Start > Kontrollpanelen > Ljud, tal och ljudenheter > Ljud och ljudenheter >** fliken **Volym** tab.
- **b.** Markera kryssrutan **Visa volymikonen i Aktivitetsfältet**.
- **c.** Klicka på **Verkställ**.
- Programvolymkontroll:

Du kan även justera volymen från en del program.

# <span id="page-10-0"></span>**Använda videofunktionerna**

### **Använda porten för extern bildskärm**

Med porten för extern bildskärm kan du ansluta en extern visningsenhet, t ex en TV, en extra bildskärm eller en projektor, till datorn.

Anslut en visningsenhet genom att ansluta dess kabel till den externa bildskärmsporten.

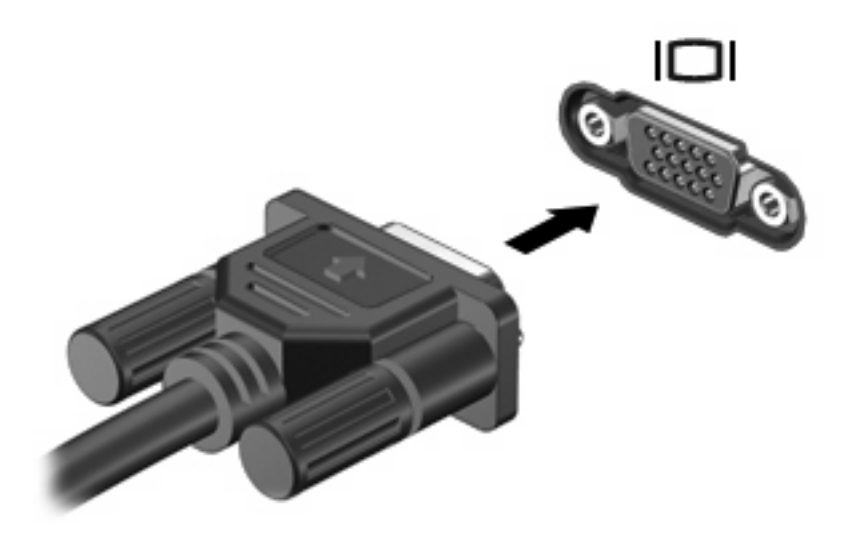

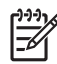

**OBS!** Om en extern visningsenhet som anslutits ordentligt inte visar någon bild, trycker du på fn+f4 för att överföra bilden till enheten. Om tangenterna fn+f4 trycks ned upprepade gånger, växlar skärmbilden mellan datorbild och enheten.

### <span id="page-11-0"></span>**Använda jacket för S-videoutgång (endast vissa modeller)**

Med S-videoutgången, som har sju stift, ansluts datorn till en S-videoenhet, t ex en tv, video, videokamera, overheadprojektor eller ett videofångstkort.

För överföring av videosignaler via S-videoutgången behövs en S-videokabel. Sådana finns hos de flesta elektronikåterförsäljare. Om du kombinerar ljud- och videofunktioner, t ex om du spelar upp en DVD-film på datorn och visar filmen på tv:n, behöver du också en standardljudkabel för anslutning till ljudutgången. Även sådana kablar finns hos de flesta elektronikåterförsäljare.

Datorn har stöd för en ansluten S-videoenhet och samtidig visning av en bild på datorns skärm eller på en extern kompatibel skärm.

**OBS!** S-videoanslutningen ger högre bildkvalitet än en anslutning för sammansatt video.

Så här ansluter du en videoenhet till S-videoutgången:

**1.** Anslut S-videokabelns ena ände till S-videoutgången på datorn.

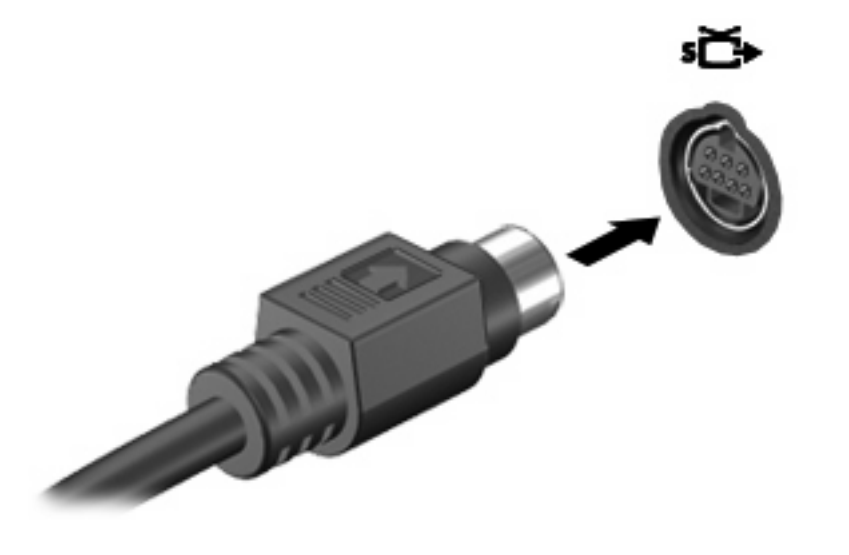

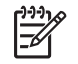

**OBS!** Om datorns S-videoutgång inte är tillgänglig eftersom datorn har placerats i en dockningsenhet ansluter du S-videokabeln till S-videoutgången på dockningsenheten.

- **2.** Anslut kabelns andra ände till videoenheten, enligt instruktionerna i den handbok som medföljer enheten.
- **3.** Tryck på fn+f4 för att växla mellan de visningsenhter som är anslutna till datorn.

# <span id="page-12-0"></span>**Använda en optisk enhet**

Med den optiska enheten kan du spela upp, kopiera och skapa CD- eller DVD-skivor beroende på vilken typ av optisk enhet och programvara som har installerats på datorn.

### **Identifiera den installerade optiska enheten**

#### ▲ Välj **Start > Den här datorn**.

Typ av installerad optisk enhet i datorn visas under Enheter med flyttbara lagringsmedia.

### <span id="page-13-0"></span>**Sätta i en optisk skiva**

- **1.** Slå på datorn.
- **2.** Tryck på frigöringsknappen **(1)** på enhetens panel för att frigöra mediefacket.
- **3.** Dra försiktigt ut facket **(2)**.
- **4.** Håll skivan i kanterna för att undvika att vidröra den plana ytan och placera skivan på spindeln i facket med etikettsidan upp.

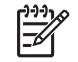

**OBS!** Om facket inte är helt åtkomligt lutar du skivan försiktigt så att den ligger över spindeln och trycker den sedan på plats.

**5.** Tryck ned skivan **(3)** försiktigt på spindeln i facket tills den sitter på plats.

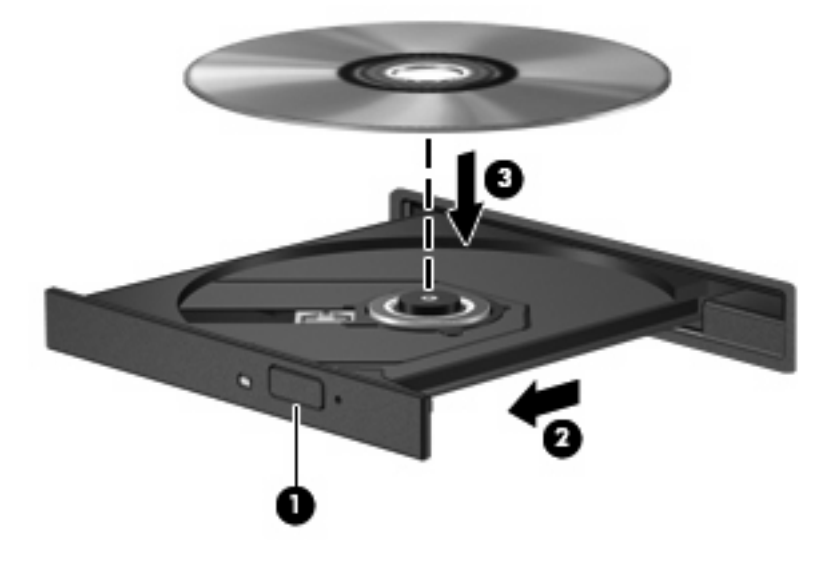

- **6.** Stäng mediefacket.
	- **OBS!** När du har satt in skivan blir det vanligtvis en kort paus. Om du inte har valt en mediespelare öppnas en dialogruta för automatisk uppspelning. Du uppmanas välja hur du vill använda medieinnehållet.

## <span id="page-14-0"></span>**Ta ut en optisk skiva när batteri eller extern strömkälla används**

- **1.** Tryck på utmatningsknappen **(1)** på enhetspanelen för att mata ut facket och dra försiktigt ut det helt **(2)** tills det stoppar.
- **2.** Ta ut skivan **(3)** från facket genom att försiktigt trycka nedåt på spindeln medan du lyfter i ytterkanterna på skivan. Håll i skivans kanter och undvik att röra de plana ytorna.

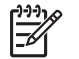

**OBS!** Om mediefacket inte är helt åtkomligt lutar du på skivan försiktigt när du tar ut den.

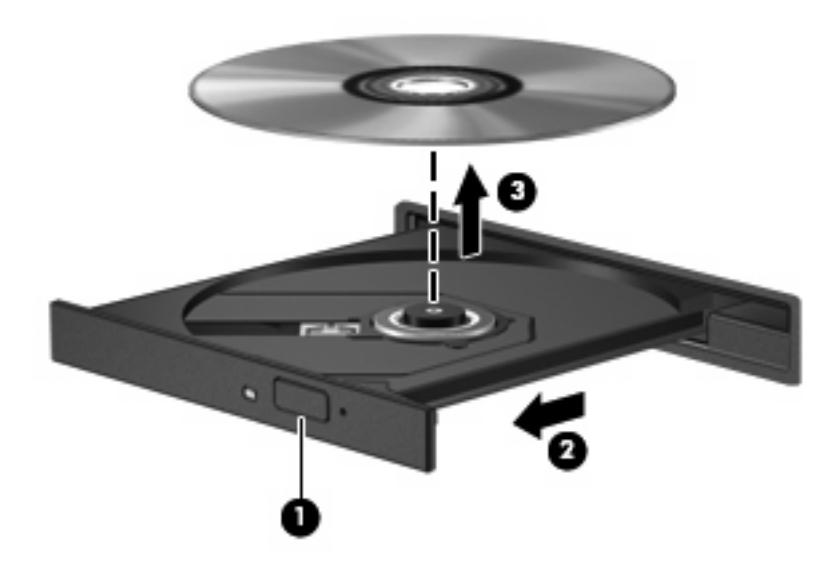

**3.** Stäng mediefacket och placera skivan i ett skyddande fodral.

### <span id="page-15-0"></span>**Ta ut en optisk skiva när batteri när ingen datorström är tillgänglig**

- **1.** Sätt i ena änden av ett gem **(1)** i frigöringsfördjupningen på enhetens frontpanel.
- **2.** Tryck försiktigt på pappersklämman tills facket frigörs och dra sedan ut facket **(2)** tills det stoppar.
- **3.** Ta ut skivan **(3)** från facket genom att försiktigt trycka nedåt på spindeln medan du lyfter i ytterkanterna på skivan. Håll i skivans kanter och undvik att röra de plana ytorna.

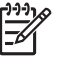

**OBS!** Om mediefacket inte är helt åtkomligt lutar du på skivan försiktigt när du tar ut den.

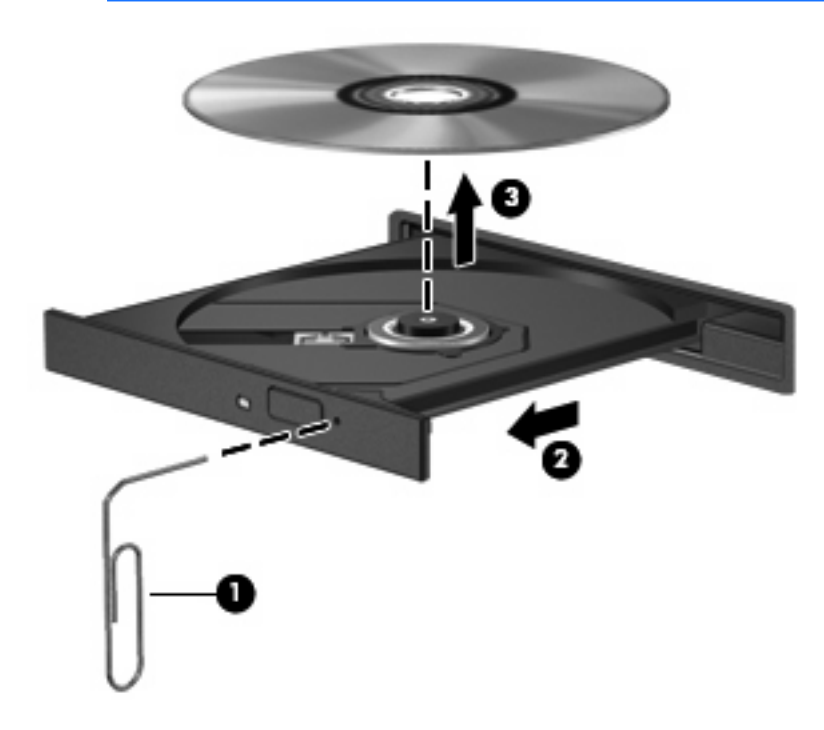

**4.** Stäng mediefacket och placera skivan i ett skyddande fodral.

# <span id="page-16-0"></span>**2 Arbeta med multimedieprogramvara**

Multimedieprogramvara är förinstallerad på datorn. En del datormodeller inkkluderar också ytterligare multimedieprogramvara på en optisk skiva.

Beroende på vilken maskin- och programvara som ingår i datorn kan följande multimediefunktioner stödjas.

- Spela upp digitala medier, inklusive CD-skivor för ljud och video, DVD-skivor för ljud och video samt Internet-radio
- Skapa och kopiera CD-skivor med data
- Skapa, redigera och bränna CD-skivor med ljud
- Skapa, redigera och bränna video eller film på en DVD eller video-CD

**VIKTIGT:** Förhindra risken för att information går förlorad eller skada på en skiva genom att tänka på följande:

Innan du skriver till en skiva ansluter du datorn till en tillförlitlig extern strömkälla. Skriv inte på en skiva medan datorn körs på batteri.

Innan du skriver till en skiva stänger du alla program utom den skivprogramvara som du använder.

Kopiera inte direkt från en källskiva till en målskiva, eller från en nätverksdisk till en målskiva. Kopiera från källskivan eller nätverksdisken till hårddisken, och därefter från hårddisken till målskivan.

Använd inte datorns tangentbord och flytta inte datorn medan datorn skriver till en skiva. Vibrationer kan störa skrivfunktionen.

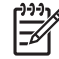

**OBS!** Mer information om hur du använder programvaran som följer med datorn finns i programvarutillverkarens instruktioner vilka kan finnas på CD, som onlinehjälp eller på tillverkarens webbplats.

# <span id="page-17-0"></span>**Öppna förinstallerad multimedieprogramvara**

- **1.** Välj **Start > Alla program**.
- **2.** Klicka på det program som du vill öppna.

# **Installera multimedieprogramvara från en skiva**

- **1.** Sätt skivan i den optiska läsaren.
- **2.** När installationsguiden öppnas följer du instruktionerna på skärmen.
- **3.** Starta om datorn om du uppmanas till det.

# **Använda multimedieprogramvara**

**1.** Välj **Start > Alla program** och sedan öppnar du multimediaprogrammet som du vill använda. Om du exempelvis vill använda Windows Media Player när du vill spela upp en ljud-CD, klickar du på **Windows Media Player**.

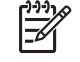

**OBS!** En del program kan vara placerade i undermappar.

- **2.** Sätt i medieskivan, exempelvis en ljud-CD, i den optiska enheten.
- **3.** Följ instruktionerna på skärmen.

– eller –

**1.** Sätt i medieskivan, exempelvis en ljud-CD, i den optiska enheten.

Dialogrutan för automatisk uppspelning öppnas.

**2.** Klicka på en multimediefunktion i listan med funktioner.

# **Förhindra avbrott i uppspelningen**

Så här minskar du risken för avbrott i uppspelningen:

- Spara ditt arbete och stäng alla öppna program innan du spelar upp en CD- eller DVD-skiva.
- Anslut inte och koppla inte loss maskinvara när du spelar upp en skiva.

Initiera inte vänteläge eller viloläge när du spelar upp en skiva. I så fall kan ett varningsmeddelande visas med en fråga om du vill fortsätta. Om detta meddelande visas, klickar du på **Nej**. När du har klickat på Nej kan följande ske:

● Uppspelningen återupptas

– eller –

● uppspelningen stoppas och skärmen rensas. Du återgår till att spela upp CD:n eller DVD:n genom att trycka på strömknappen och sedan starta om skivan.

# <span id="page-18-0"></span>**Ändra regionala inställningar för DVD**

De flesta DVD:er som innehåller copyright-skyddade filer innehåller även regionskoder. Dessa regionskoder ger copyright-skydd internationellt.

Du kan spela upp en DVD som har en regionskod bara om regionskoden på DVD:n matchar den nationella inställningen på DVD-enheten.

**VIKTIGT:** De nationella inställningarna på DVD-enheten kan bara ändras 5 gånger.

Den nationella inställning som du väljer den femte gången blir den permanenta nationella inställningen på DVD-enheten.

Antalet tillåtna regionsändringar som finns kvar för en enhet visas i rutan Changes remaining (Återstående ändringar) i fliken **DVD Region** (DVD-region). Antalet i fältet inkluderar den femte och permanenta ändringen.

Så här ändrar du inställningar via operativsystemet:

- **1.** Välj **Start > Den här datorn**.
- **2.** Högerklicka i fönstret och välj **Egenskaper >** fliken **Maskinvara > Enhetshanteraren**.
- **3.** Klicka på "+"-tecknet intill **DVD/CD-ROM-enheter**, högerklicka på den DVD-enhet för vilken du vill ändra regionsinställningarna och klicka sedan på **Egenskaper**.
- **4.** Gör ändringar på fliken **DVD Region**.
- **5.** Klicka på **OK**.

# **Observera copyright-varningen**

Det är ett brott mot gällande copyright-lagar att göra otillåtna kopior av copyright-skyddat material, inklusive datorprogram, filer, TV- och radioutsändningar och ljudupptagningar. Använd inte datorn i sådana syften.

# <span id="page-19-0"></span>**Index**

#### **B**

bildskärm, ansluta [5](#page-10-0)

### **C**

CD skriva till [11](#page-16-0) skydda [11](#page-16-0) spela upp [12](#page-17-0) sätta i [8](#page-13-0) ta ut, med ström [9](#page-14-0) ta ut, utan ström [10](#page-15-0) Copyright-varning [13](#page-18-0)

### **D**

DVD skriva till [11](#page-16-0) skydda [11](#page-16-0) spela upp [12](#page-17-0) sätta i [8](#page-13-0) ta ut, med ström [9](#page-14-0) ta ut, utan ström [10](#page-15-0) ändra regionala inställningar [13](#page-18-0)

### **H**

Högtalare [1,](#page-6-0) [2](#page-7-0) hörlurar [1](#page-6-0), [2](#page-7-0)

#### **I**

inställningar av DVD-region [13](#page-18-0) intern mikrofon [1](#page-6-0)

#### **J**

jack ljudingång (mikrofon) [1,](#page-6-0) [2](#page-7-0) ljudutgång (hörlurar) [1,](#page-6-0) [2](#page-7-0) S-videoutgång [6](#page-11-0) Jack Ljudingång (mikrofon) [3](#page-8-0) Ljudutgång (hörlurar) [3](#page-8-0)

Jack för ljudingång (mikrofon) [1,](#page-6-0) [2,](#page-7-0) [3](#page-8-0) Jack för ljudutgång (hörlurar) [1](#page-6-0), [2,](#page-7-0) [3](#page-8-0)

#### **K**

knapp, volymavstängning [1](#page-6-0), [4](#page-9-0)

#### **L**

ljudavstängningsknapp [1](#page-6-0), [4](#page-9-0) ljudfunktioner [1](#page-6-0)

### **M**

mikrofoner som stöds [3](#page-8-0) multimedieprogramvara Använda [12](#page-17-0) beskrivning [11](#page-16-0)

### **O**

optisk enhet skydda [11](#page-16-0) spela upp [12](#page-17-0) optisk skiva skriva till [11](#page-16-0) sätta i [8](#page-13-0) ta ut, med ström [9](#page-14-0) ta ut, utan ström [10](#page-15-0)

### **P**

portar extern bildskärm [5](#page-10-0) port för extern bildskärm [5](#page-10-0) program Använda [12](#page-17-0) multimedia [11](#page-16-0) programvara Använda [12](#page-17-0) multimedia [11](#page-16-0) projektor, ansluta [5](#page-10-0)

#### **R**

regionkoder, DVD [13](#page-18-0)

### **S**

skydda uppspelning [12](#page-17-0)

#### **T** TV [3](#page-8-0)

#### **U**

utgångsjack för S-video [6](#page-11-0)

### **V**

VCR [3](#page-8-0) Volym, justera [4](#page-9-0) volymavstängningsknapp [1,](#page-6-0) [4](#page-9-0) volymens rullningszon [1,](#page-6-0) [4](#page-9-0)

### **Ö**

öronsnäckor [1,](#page-6-0) [2](#page-7-0)

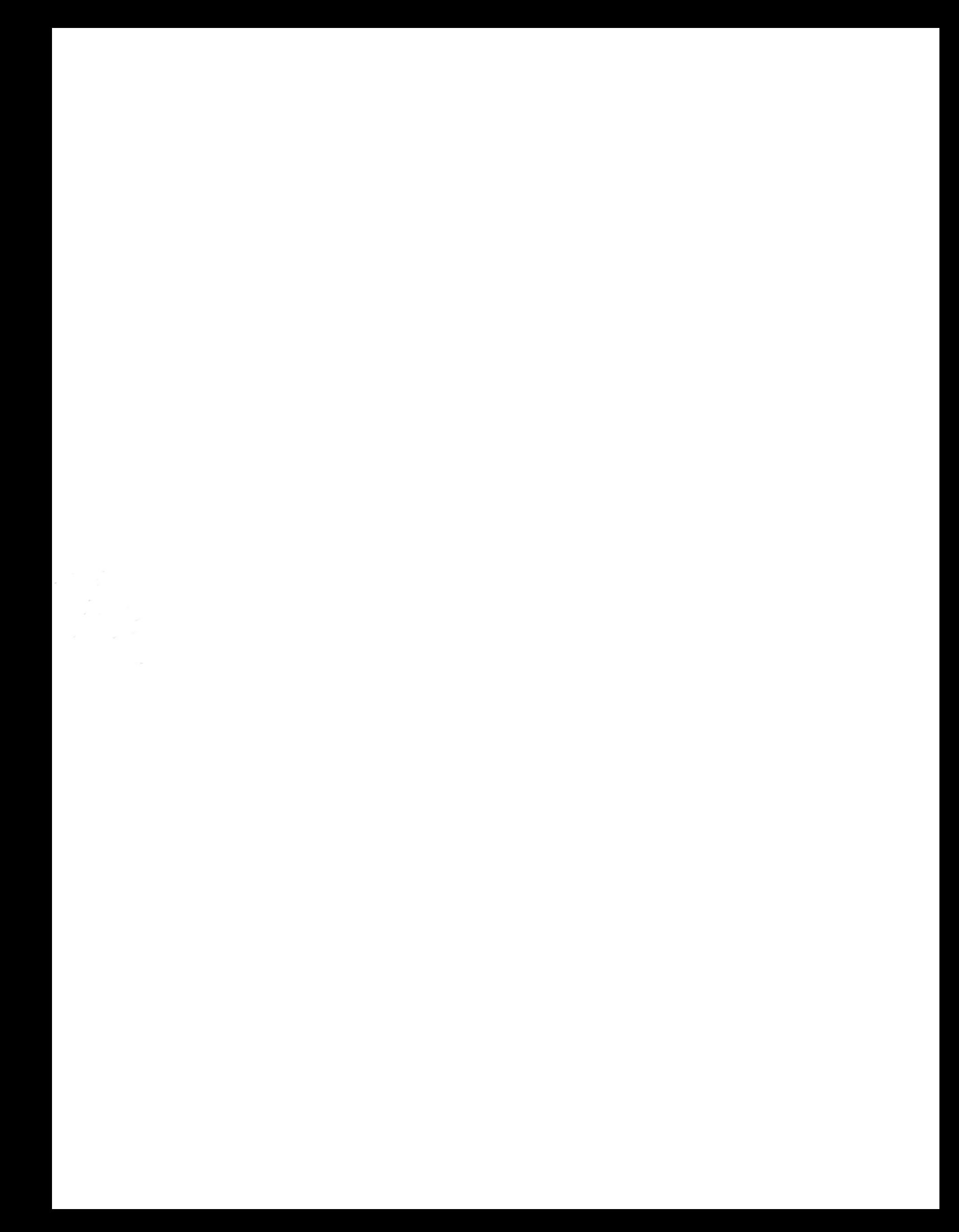